## Software Instruction

- Warm prompt
- Introduction to operation interface
- Icon function description

### Software installation instructions

### I. Install the App

Please scan the qr code below and download the mobile App on the corresponding website.

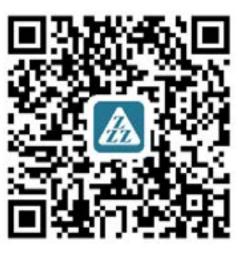

iOS

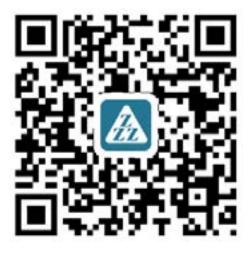

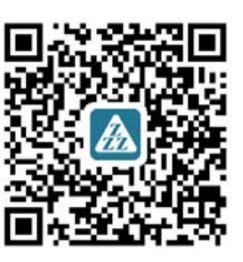

Android (china)

Android (other)

### 2. Connect aircraft WiFi

- (1) Turn on the aircraft power;
- (2) Looking for aircraft hot spots in mobile phone "setting-wireless LAN";
- (3) Click the network (no password), and the phone will be connected automatically.

### 3. The recommended model configuration

### (1) ios

| Configuration  | Recommended                              | Optimal (support 2K) |
|----------------|------------------------------------------|----------------------|
| Product model  | iPhone 5S, iPhone SE, iPhone 6 and above | iPhone 7 and above   |
| System version | iOS 8.0 and above                        | iOS 9.0 and above    |

### (2) Android

| Configuration  | Recommended                                                                                                  | Optimal (support 2K)                                                                                         |
|----------------|----------------------------------------------------------------------------------------------------|----------------------------------------------------------------------------------------------------|
| The CPU model  | Snapdragon 630 and above Samsung Exynos 7420 and above Hair division Helio X25 and above Kirin 950 and above | Snapdragon 835 and above Samsung Exynos 8895 and above Hair division Helio X30 and above Kirin 970 and above |
| System version | Android 5.0 and above                                                                                        | Android 8.0 and above                                                                                        |
| Memory size    | 3G and above                                                                                                 | 6G and above                                                                                                 |
| CPU usage      | Occupancy rate of 25% and above                                                                              | Occupancy rate of 10% and above                                                                              |

• Clean up the background program, which can effectively reduce the CPU usage.

## Warm prompt (1)

An aircraft, at the same time, only one mobile APP is allowed to connect!

### Special Instructions

To ensure that the lens gets a higher recognition rate:

- 1. Please aim the lens face to face;
- 2. Please fly in a good light environment;
- 3. Please conduct gesture recognition operation at a distance of about 2m from the lens.

In the following cases, it will result in a low lens recognition rate:

- 1. Weak light or backlight;
- 2. The WiFi signal is weak or the signal is disturbed.

## Warm prompt (2)

When the aircraft is in the following environment, the fixed-point hovering effect is not good.

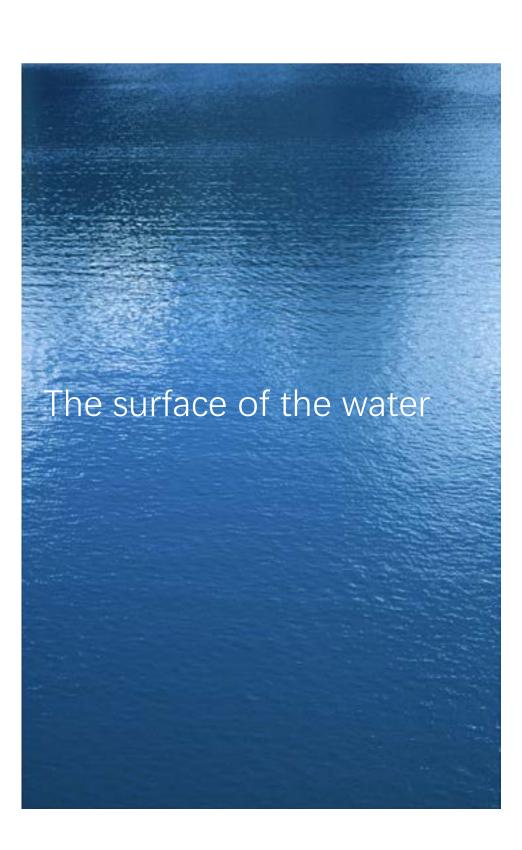

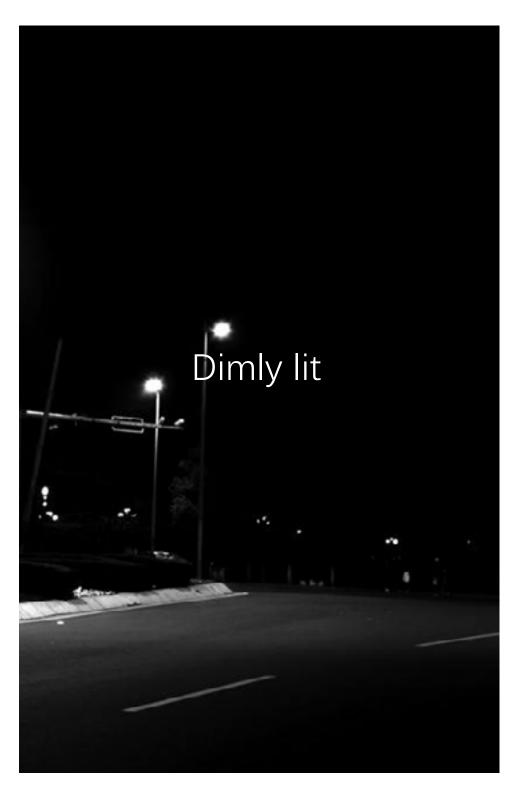

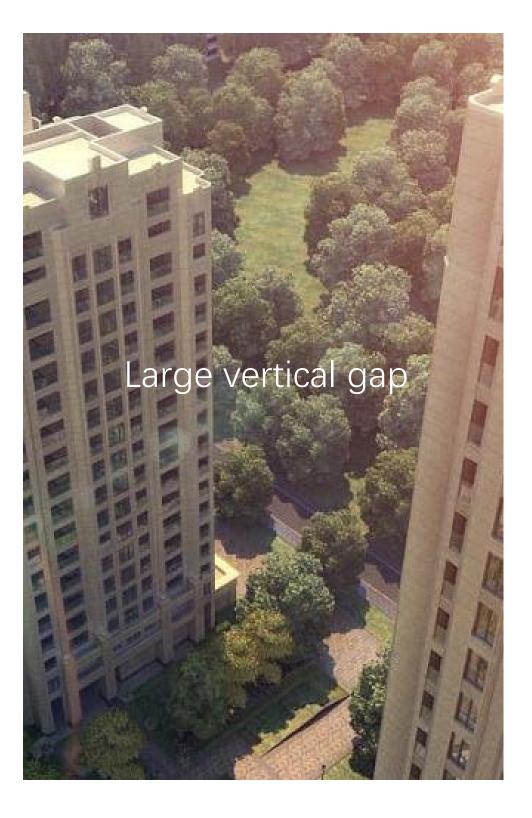

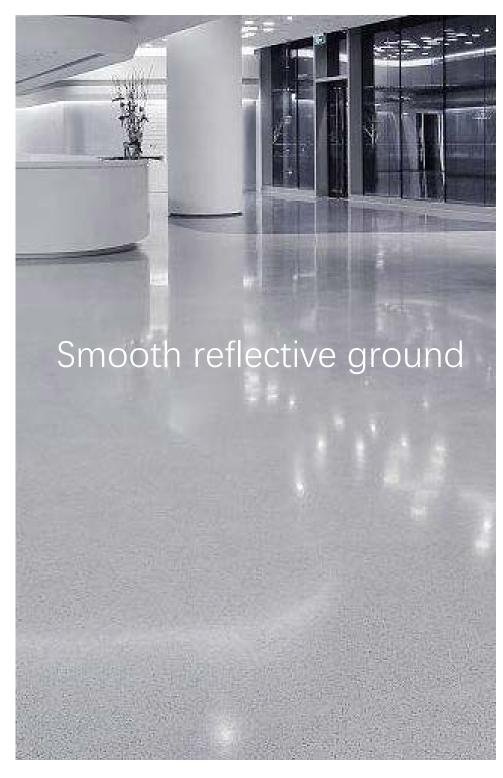

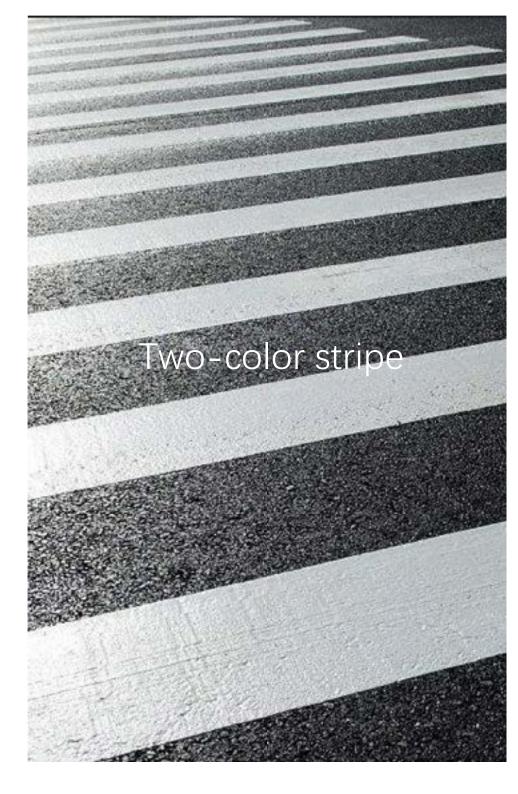

## Introduction to operation interface

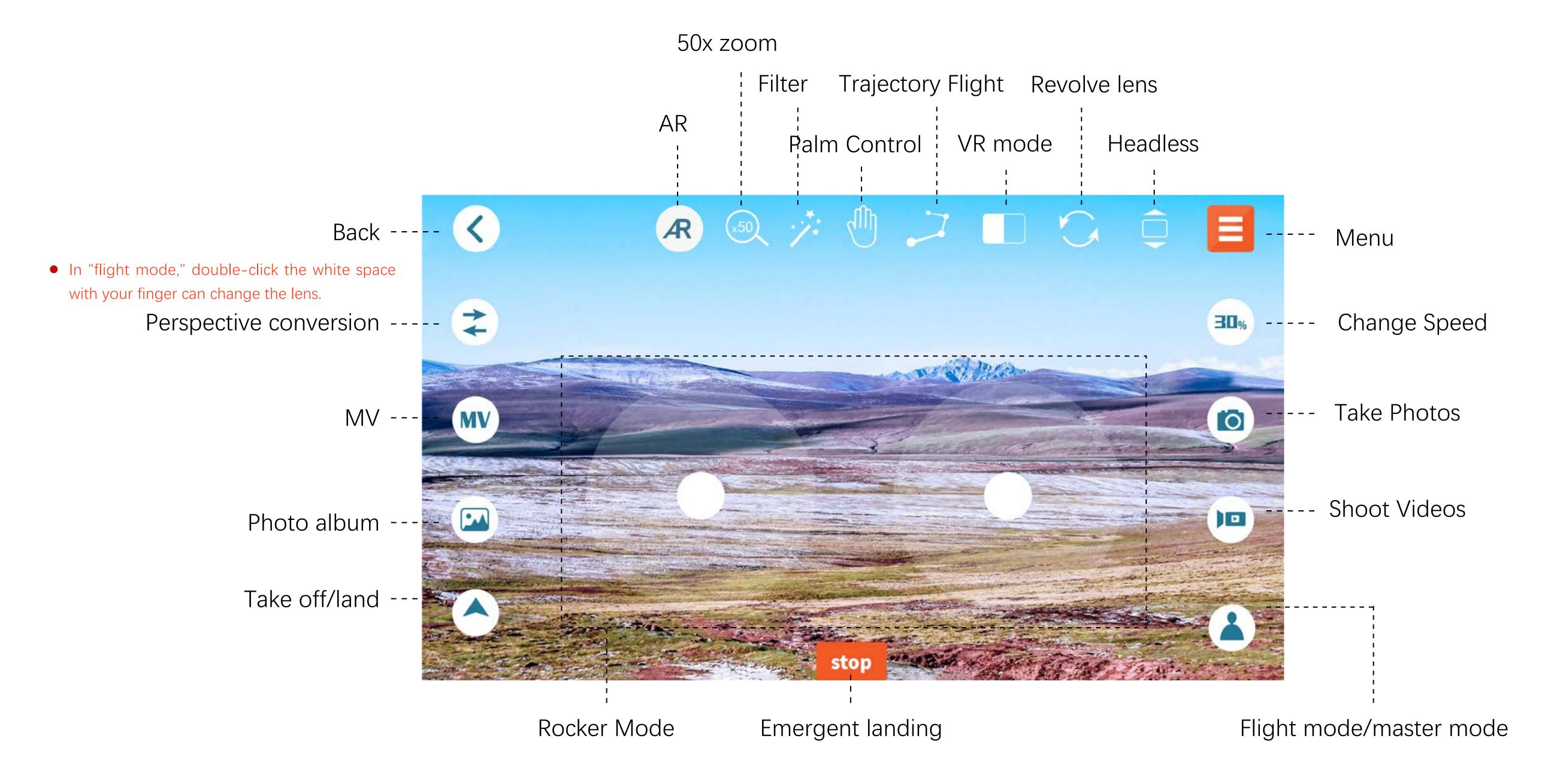

# Illustration on the Functions of Icons (I) Operation and Control Mode

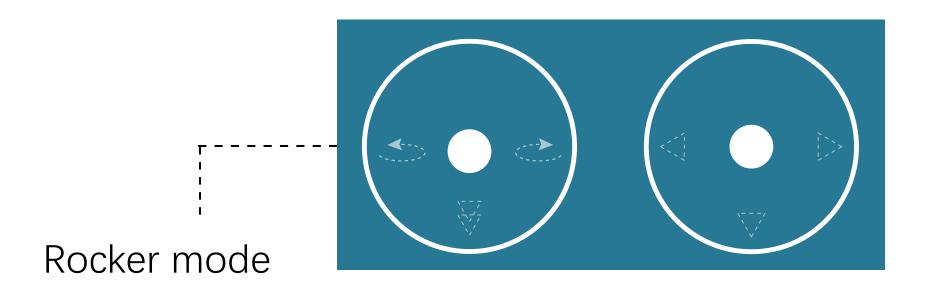

In this mode, the control pad on the left can control the upward, downward movement, left and right turn of the aircraft, and the control pad on the right can control the forward, backward movement of the aircraft, and it can also move the aircraft towards the left and right. (In this case, take the left hand throttle as an example. If set as the right hand throttle, the left and right side control panel functions interchangeably.)

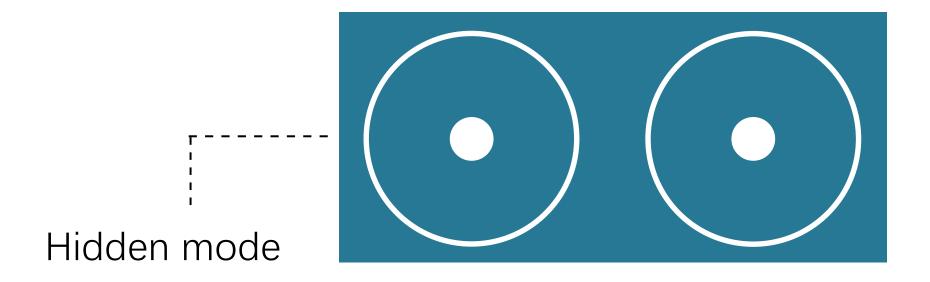

In this mode, the control pad on the left can control the upward, downward movement, left and right turn of the aircraft, and the control pad on the right can control the forward, backward movement of the aircraft, and it can also move the aircraft towards the left and right. (Take the left hand throttle for example)

• When the thumb touches the phone's screen, it displays the control panel. With the thumb off the screen, the drive is hidden.

In "setting", you can switch operation and control mode.

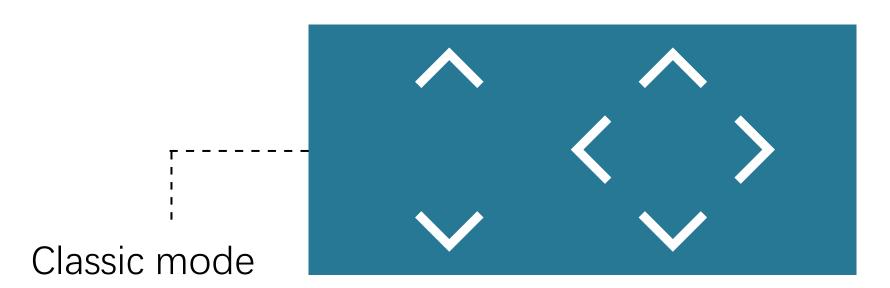

In this mode, the control pad on the left can control the aircraft's upward and downward movement; The control pad on the right can control the aircraft's forward, backward movement, and it can also move the aircraft towards the left and right; Slip your fingers on the screen to the left or right, controlling the aircraft's left or right turn.

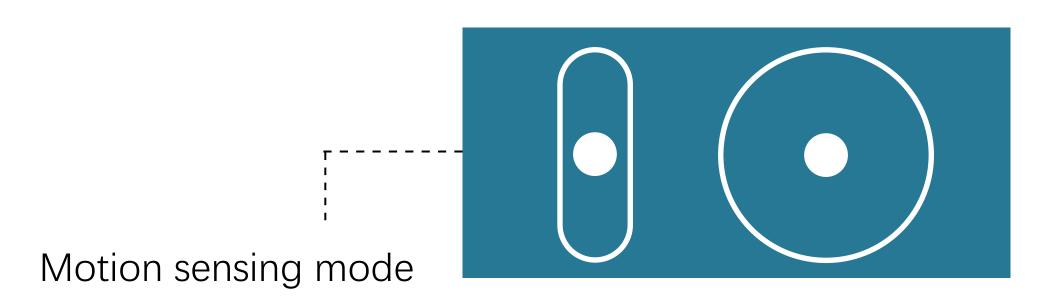

In this mode, the control pad on the left can control the aircraft's upward and downward movement; Slip your fingers on the screen to the left or right, controlling the aircraft's left or right turn respectively; Long press the white center of the circle on the control pad on the right with your fingers, when the cellphone tilts forward, backward, to the left and right, the aircraft will also fly forward, backward, towards the left and right.

## Illustration on the Functions of Icons (II)

## Functional Icons (1)

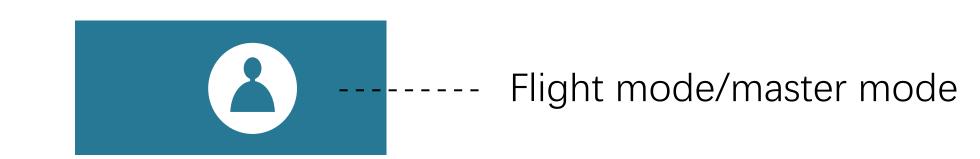

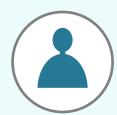

#### Master Mode

(some aircrafts don't support following function)

Blue candidate boxes for the target person appears on the screen.

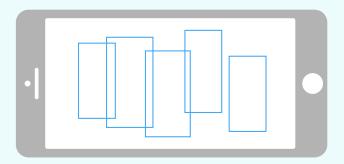

On the screen, tap your finger to select the target character.

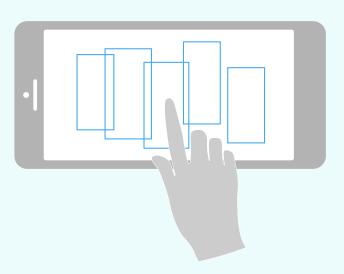

After the target person is locked, the blue box will turn red. Make sure the red box target character is in the middle of the screen.

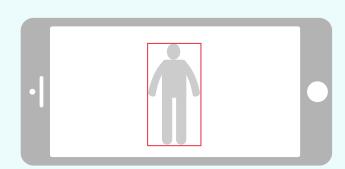

The tracking flight starts when the aircraft is about 2m away from the target figure.

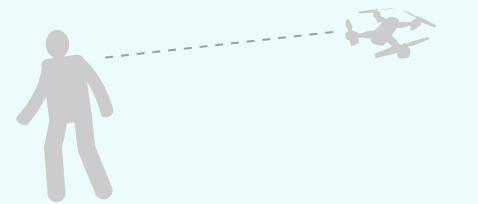

- If the target character is lost, you need to click the target character again. If there is no alternative character in the screen for 5 seconds, it will jump to "flight mode" automatically.
  - When the red frame is more than 80% of the human area, the best effect can be achieved.

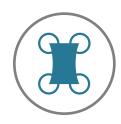

### Flight Mode

Click this button to switch from the current "Master Mode" to "Flight Mode"; The following operations can be performed in Flight Mode:

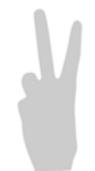

yeah gestures take pictures About 2m in front of the camera of the aircraft, hold the Yeah gesture with one hand flat. After the aircraft successfully recognized the gesture, the countdown of 3 seconds began to take photos;

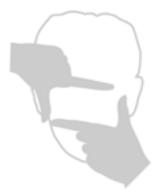

video of box gesture About 2 meters in front of the camera of the aircraft, put your hands on the position of the face jaw to make a square video gesture. After the aircraft has successfully recognized the gesture, the video will start. When the gesture is recognized again, end the recording (the time difference between two recognition should be more than 3 seconds); (some models do not support this function)

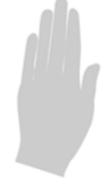

video of hand gesture About 2 meters in front of the aircraft lens, with five fingers and one hand flat; After the aircraft has successfully recognized the gesture, the video will start. When the gesture is recognized again, end the recording (the time difference between two recognition should be more than 3 seconds);

(some models do not support this function)

## Illustration on the Functions of Icons (II) Functional Icons (2)

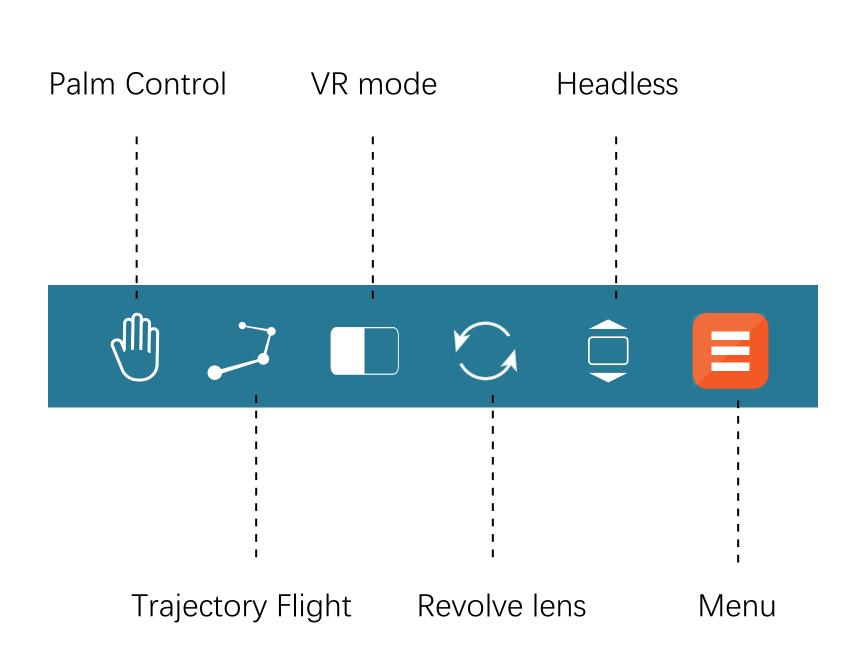

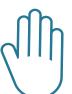

### Palm Control

(some aircrafts don't support palm control function)

Click the "menu" button and click the "palm control" button in the expanded menu bar. Face the lens of the aircraft and lift up with your single hand; When your palm is in the red frame of the App, move your palm slowly; At this moment, the aircraft will follow the movement of your palm to fly upward and downward.

• When the distance between the palm and the camera is about 1m, can obtain the best experience.

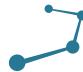

### Trajectory Flight

With this function, draw a trajectory in the frame on the right of the screen, and the aircraft will fly according to this trajectory.

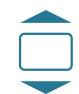

### Headless

In this mode, the original directions of the aircraft will be redefined; In this mode, the right ahead the controller is the forward direction of the aircraft; Other directions follow the same rule.

### The MV interface

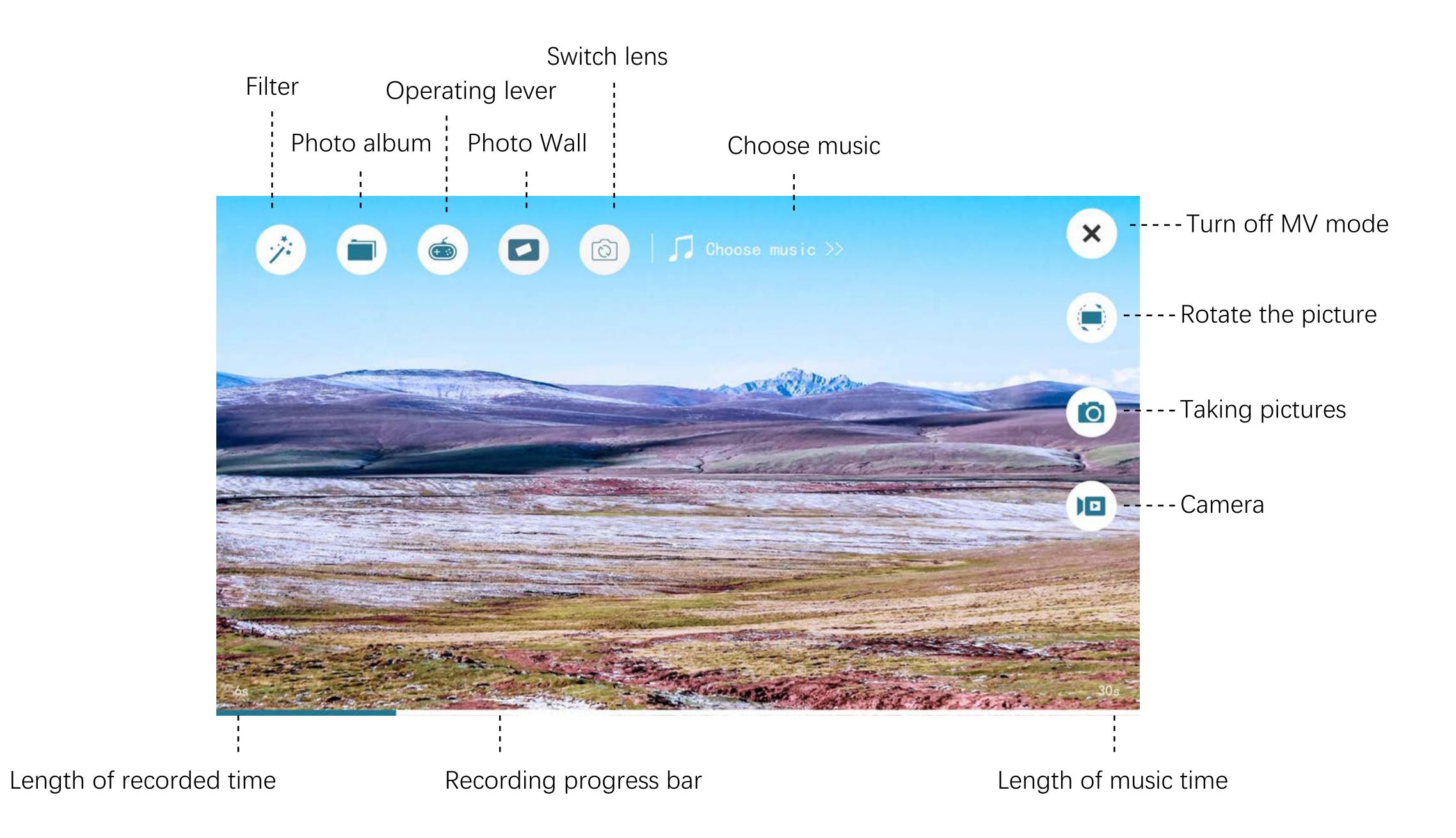